# 教育部校園雲端電子郵件服務 使用者手冊

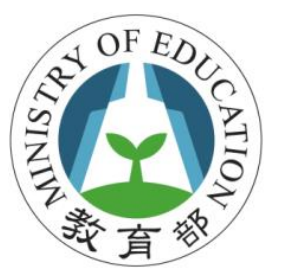

# 教育部資訊及科技教育司

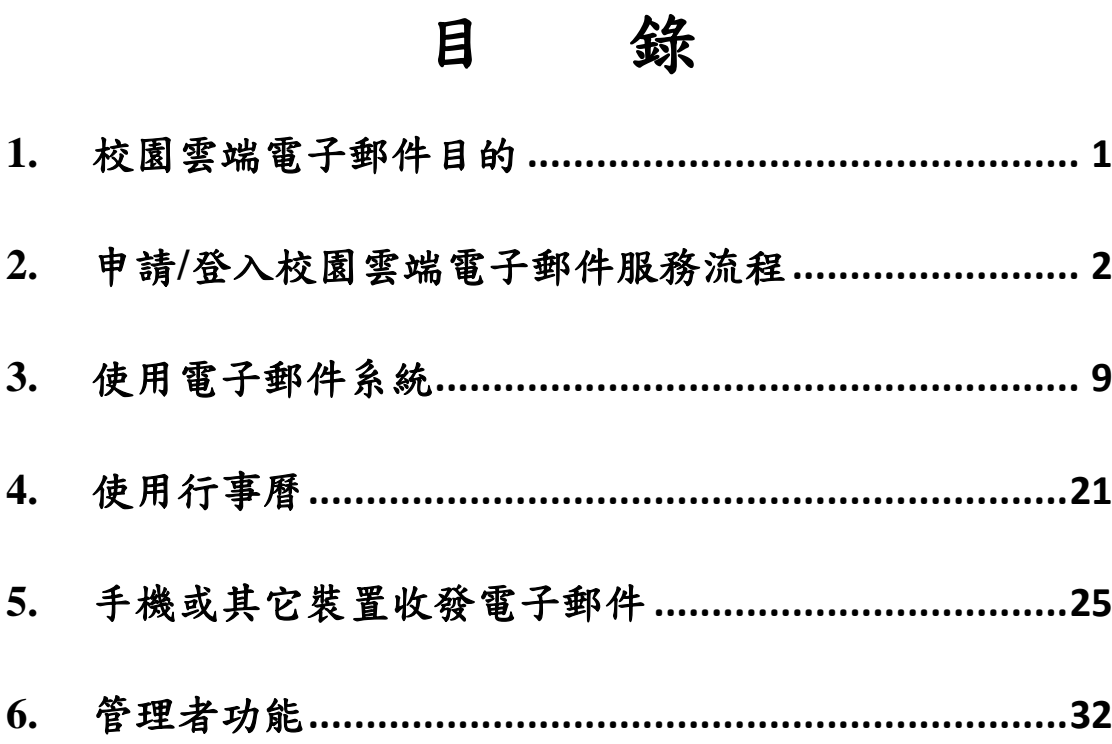

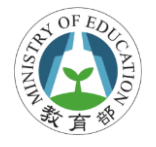

### <span id="page-2-0"></span>**1.**校園雲端電子郵件目的

為迎接雲端學習時代來臨,實現「以學習者為中心」的 學習目標,教育部規劃建置以服務教師、學生及家長需求為 主的「教育雲」,教育雲重點項目之一即為「校園雲端電子 郵件」,此一帳號更將可從申請開始一直陪伴在學學生,無 論升學、轉學,都可持續使用同一個電子郵件帳號,讓同學 們彼此訊息交流不會中斷。當然,各級學校現有的電子郵件 服務也可轉移到此一雲端服務環境上,無形中將可簡化學校 原有在電子郵件系統管理的負擔及維運成本。

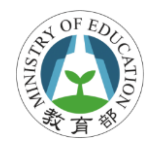

### <span id="page-3-0"></span>**2.**申請**/**登入校園雲端電子郵件服務流程

### **2.1.** 誰可申請校園雲端電子郵件

- 已成功加入此服務案縣(市) 所屬師生或職員。
- 全國老師、職員、學生等都符合資格。
- 可以自己申請喜歡的帳號。
- 升學或轉學後還是可使用。

### **2.2.** 如何取得校園雲端電子郵件帳號

只要符合資格(參考 2.1 說明),都可透過系統自行申請校園雲 端電子郵件帳號,透過自行申請機制,選擇喜歡的帳號,取 得校園雲端郵件帳號。

### **2.3.** 四步驟申請**/**登入

- 1. 輸入 OpenID 帳密登入主機。
- 2. 確認上傳資料。
- 3. 系統判斷是否已有校園雲端電子郵件帳號。
- 4. 申請/登入校園雲端電子郵件帳號。

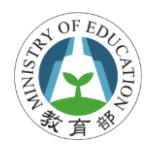

### 申請流程圖

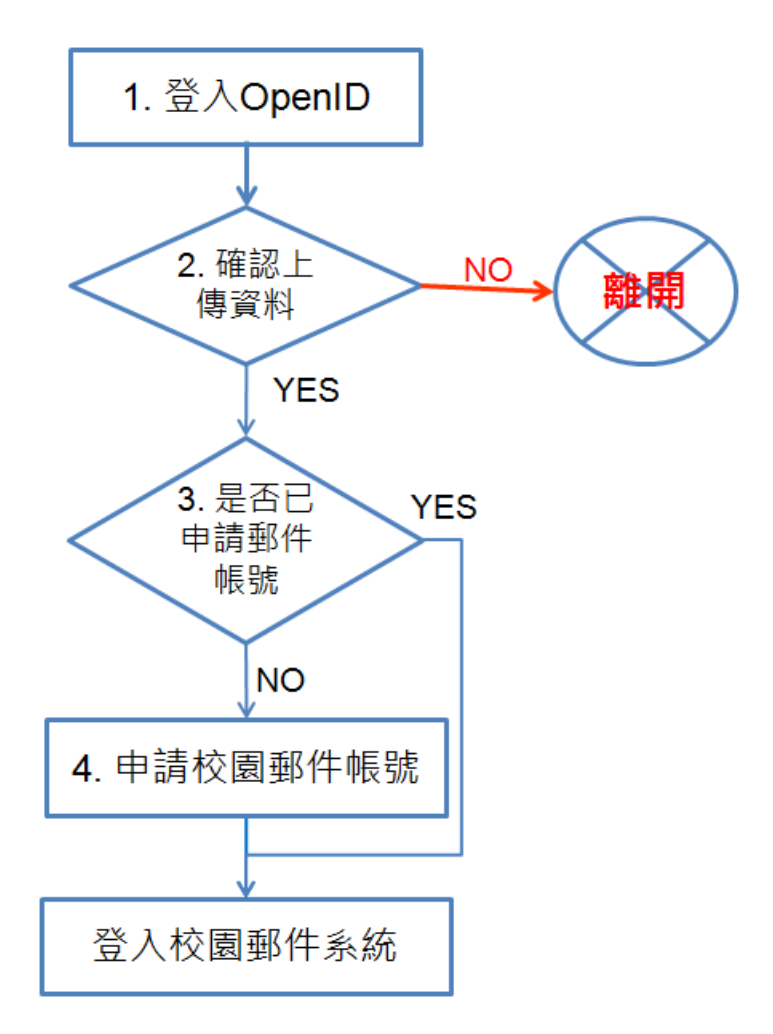

### 步驟 **1.** 輸入 **OpenID** 帳密登入主機

- 1. 開啟瀏覽器,並在網站列輸入登入網址:http://mail.edu.tw/, 連線至校園雲端電子郵件首頁。
- 2. 於首頁中選擇所屬縣市,並點選指定登入縣市圖示,連 線開啟 OpenID server 主機。

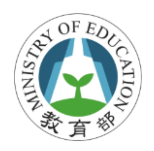

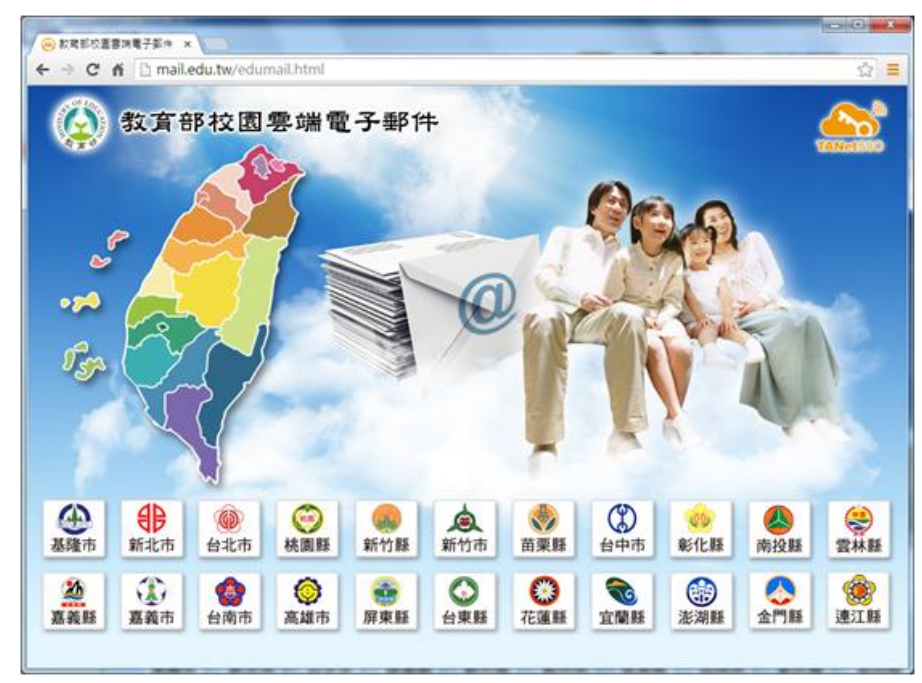

3. 輸入所屬縣市提供的 OpenID 帳號及密碼,登入 OpenID 主機。(附註說明:每個縣市所連線的 OpenID 登入服務畫面 都不同,取決於個縣市建置的頁面)

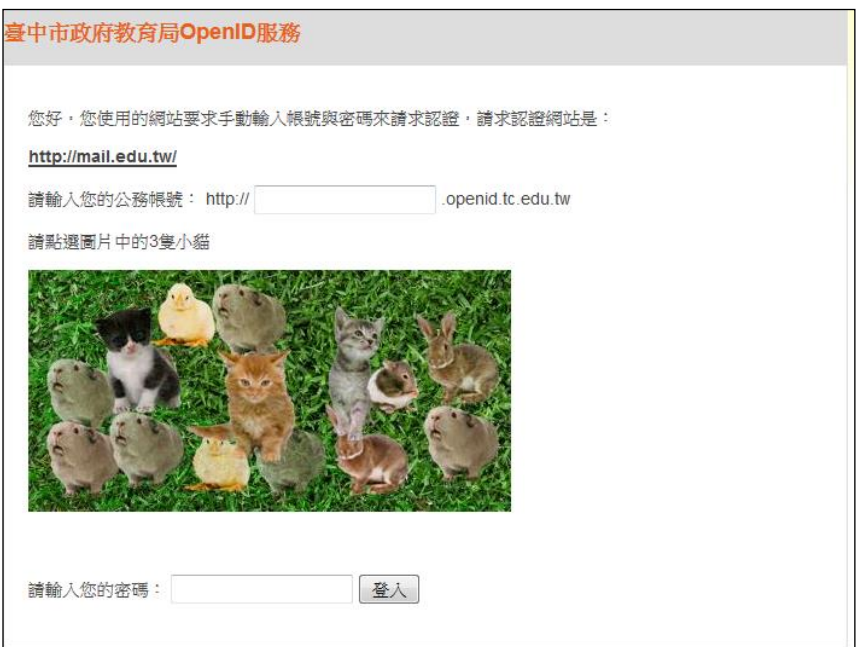

- 4 - **Openfind Information Technology, Inc.**

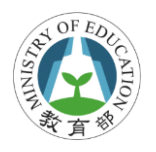

#### 步驟 **2.** 確認上傳資料

校園雲端電子郵件會從 OpenID 取得「全名」、「學校代碼」、

「使用者識別碼」及「身份別列表」等必要的 4 個欄位資訊。 此4個欄位為必要欄位,若無這些資訊則會造成某些功能無 法正確執行,所以若不回傳則無法使用郵件服務。 (附註說明:每個縣市出現的確認欄位名稱及畫面都不相同)

如下說明 4 個必要勾選欄位,若未勾選則無法使用此系統

- 全名 (fullname): 登入者中文姓名。
- 主要學校代碼 (sid):登入者所在學校。
- 使用者識別碼 (guid):登入者加密後的身份證號碼。
- 身份別列表 (title-list):登入者現有的身份。

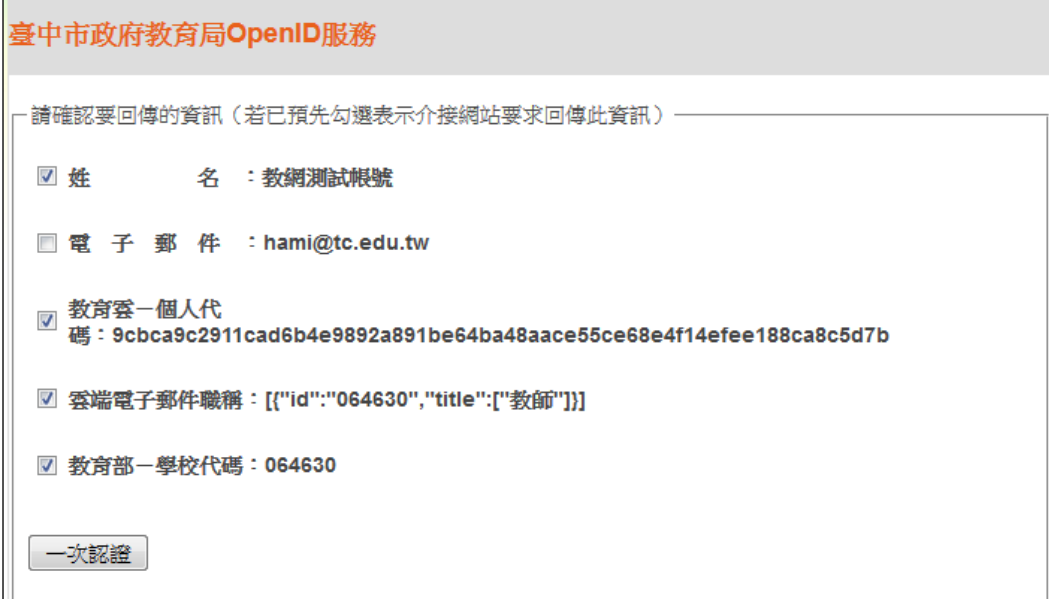

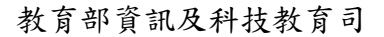

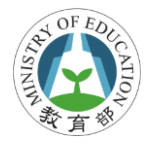

### 步驟 **3.** 系統判斷是否已申請過郵件帳號

每個人只能申請1個帳號,在使用者透過 OpenID 帳密登入 後會自動轉接至校園電端電子郵件系統,系統自動判斷使用 者是否申請過郵件帳號,若未申請過則會導向申請頁面,反 之則會直接進入郵件系統。

#### 步驟 **4** 申請或登入校園雲端電子郵件

若已請過校園雲端郵件則會直接登入系統,使用者可開始使 用收發郵件等功能。

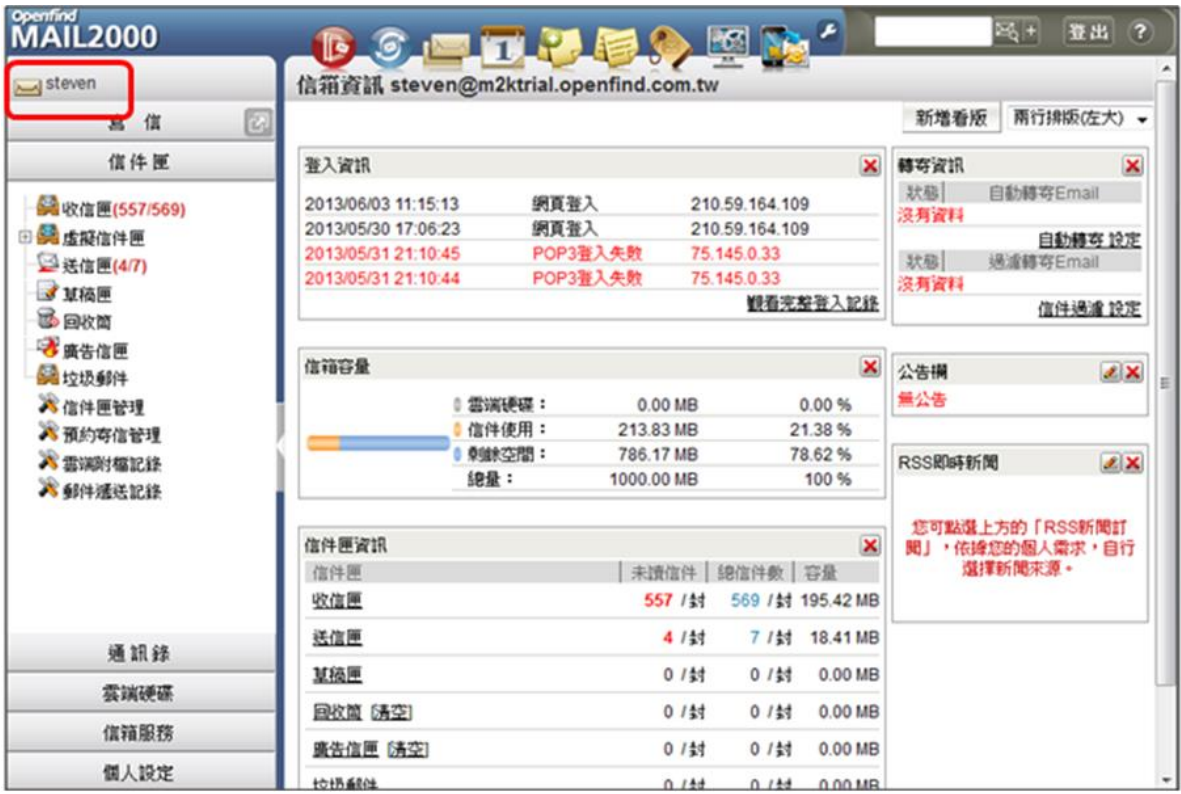

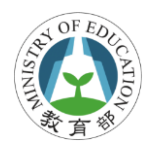

若第 1 次登入,系統發現此 OpenID 帳號尚未申請過校園雲 端電子郵件帳號,則會自動導向申請頁面。

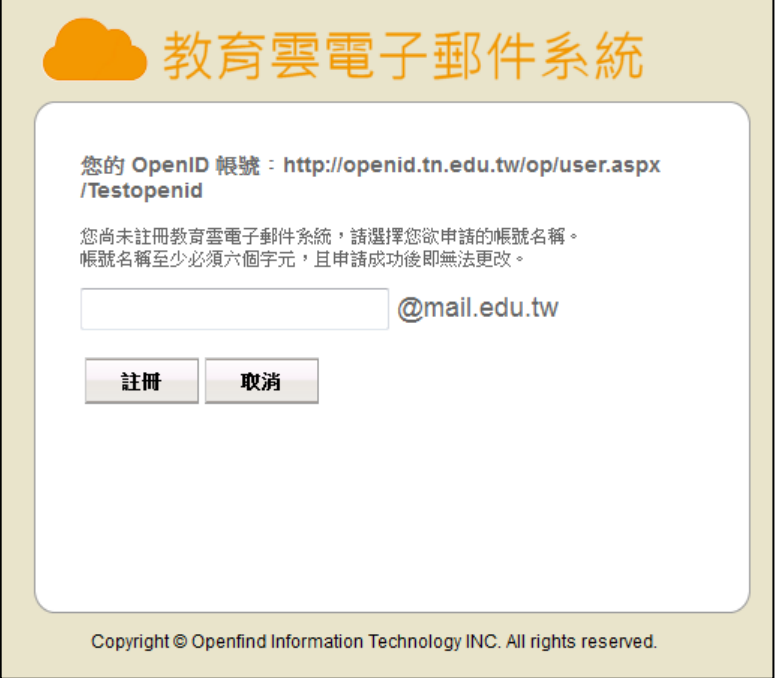

# **2.4.** 申請郵件帳號注意事項

校園雲端電子郵件帳號申請機制是由使用者自己申請喜歡 的帳號,申請帳號只要不與現有帳號重覆,並注意以下幾 點:

#### 一個使用者只能申請一個郵件帳號

一個人只能申請一個郵件帳號,當郵件帳號申請後,即使轉 學或升學時從不同的縣市 OpenID 登入,系統也會認得這個 使用者,並且直接登入郵件系統。

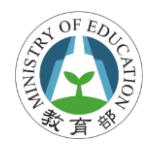

#### 帳號至少 **6** 碼

系統要求使用者在申請校園雲端郵件帳號時,帳號數必需有 6 個字元(含)以上,若不符合此規定,則無法申請郵件帳號。

#### 決定帳號後則無法再更改

申請郵件帳號後則不能再更改,使用者在決定帳號時必須仔 細確認。

### **2.5.** 登出系統

當結束使用本系統時,請點選右上方的〔登出〕按鈕登出系 統,或直接關閉視窗,系統即會將您瀏覽器上所記憶的代號 及密碼消除,以避免其它使用者以您的身份登入郵件系統, 造成您不必要的困擾。

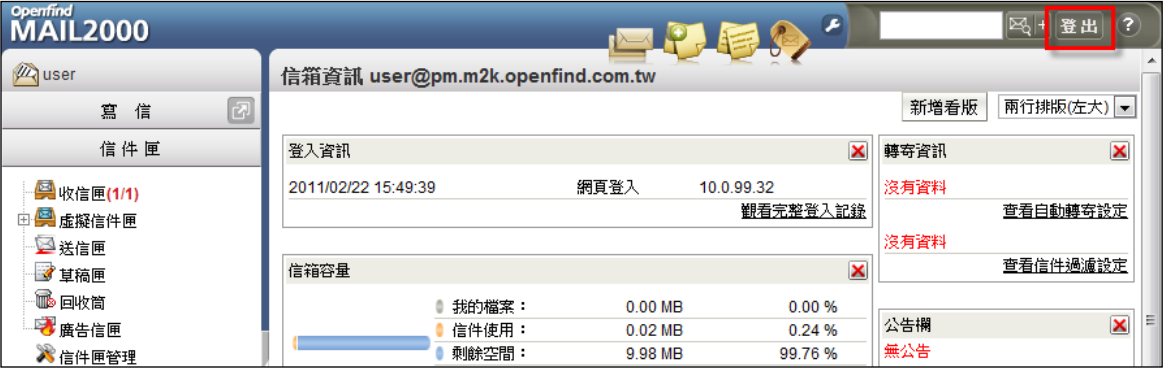

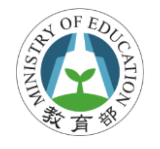

### <span id="page-10-0"></span>**3.**使用電子郵件系統

### **3.1.** 線上求助服務

系統提供線上求助服務功能,點選登入後右上方「?」按鈕 則會出現線上求助網頁,可透過右方索引列找到相關資訊, 或在搜尋工具列中輸入問題關鍵字,可初步排除使用者的問 題。若要使用上有任何問題可先詢問學校郵件系統管理者, 或透過客服信箱提出您的問題,客服信箱如下:

edu@openfind.com

cloudmail@mail.moe.gov.tw

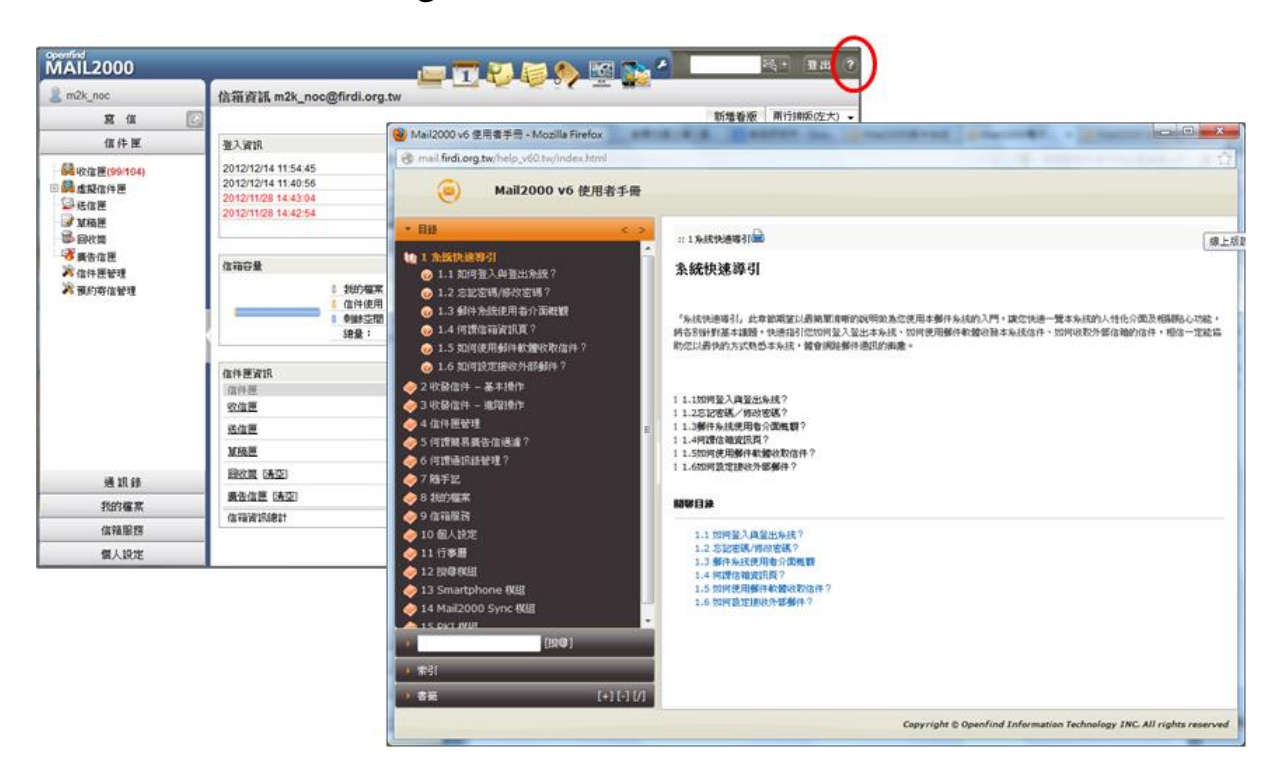

- 9 - **Openfind Information Technology, Inc.**

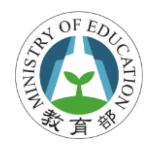

### **3.2.** 寫信及讀信

#### 開始寫信

若要開信,可直接點選右方功能表列「寫信」按鈕,或點選 寫信按鈕右方 開始視窗方式開始寫信。

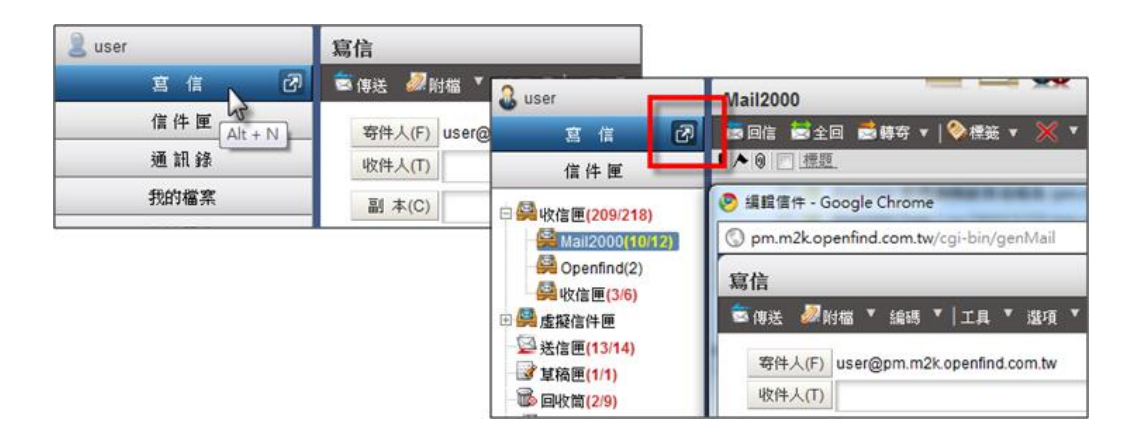

#### 選擇或輸入收件者

在寫信視窗中,可直接輸入收件人、副本、密件等,亦可直 接點選前方 部人同按鈕,透過通訊錄方式選擇收件人。

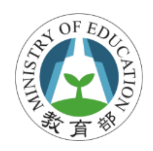

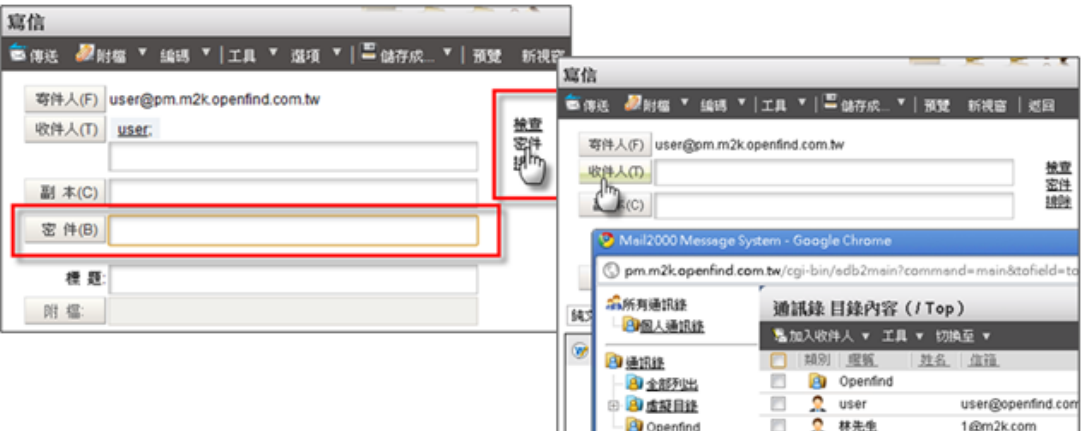

### 利用自動完成選擇收件者

自動完成方便使用者快速輸入收件人郵件地址,若收件人存 在通訊錄,系統提供自動完成功能,直接點選建議的聯絡人 即可完成輸入。

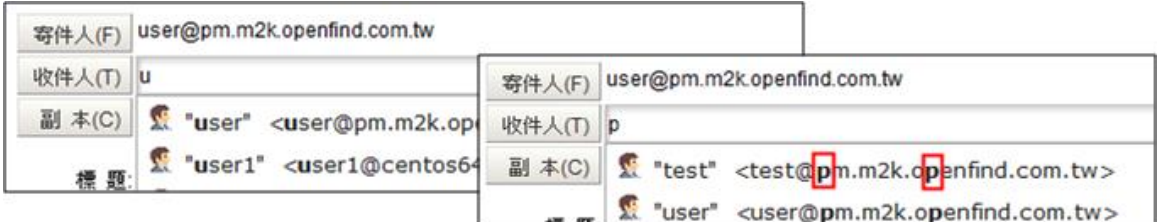

#### 加入附檔

系統提供數種方式在信件中加入附檔,操作如下:

- 功能表點選「附檔」→上傳附檔
- 功能表點選「附檔」→從我的檔案中選取
- 點選 附<sup>檔</sup> 按鈕
- 直接拖曳至附檔區

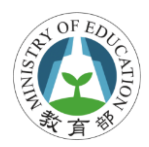

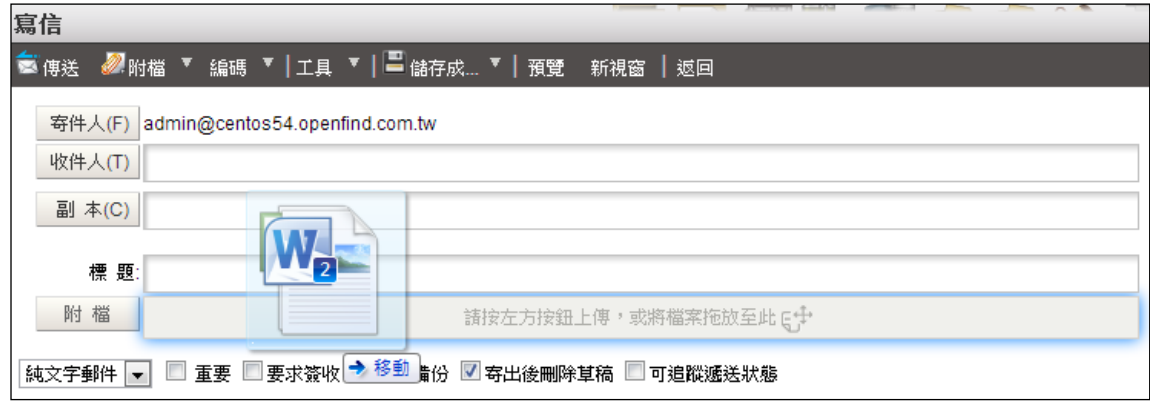

### 附加雲端附檔

附加檔案的大小若太大,通常會造成無法傳送,或對方無法 接收的情況,透過雲端附檔功能,將信件中的附檔轉換成連 結寄出,收件者則可透過指定連結將檔案收下。

檔案上傳後,點選〔URL〕按鈕將一般附檔轉換為雲端附檔。

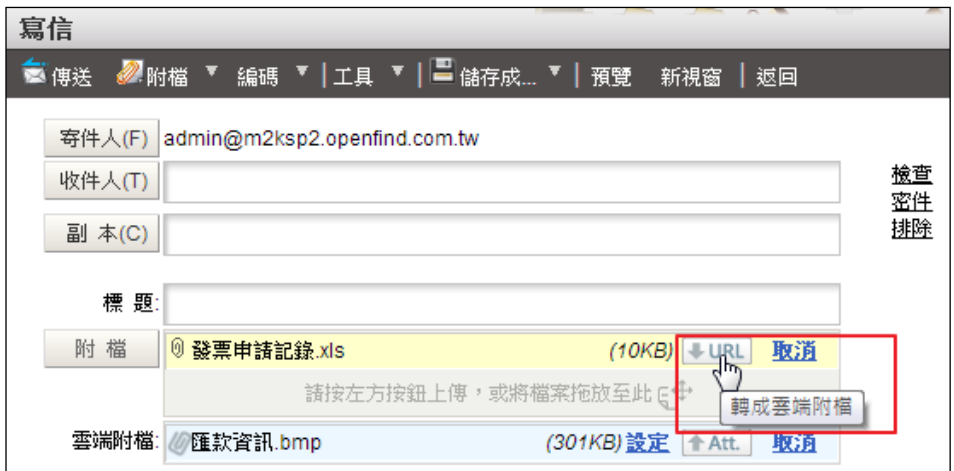

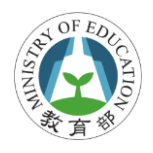

### **3.3.** 簽名檔管理

(1) 於左側功能選單的「個人設定」中,展開「個人化設定」, 點選「簽名檔」進入簽名檔的頁面。

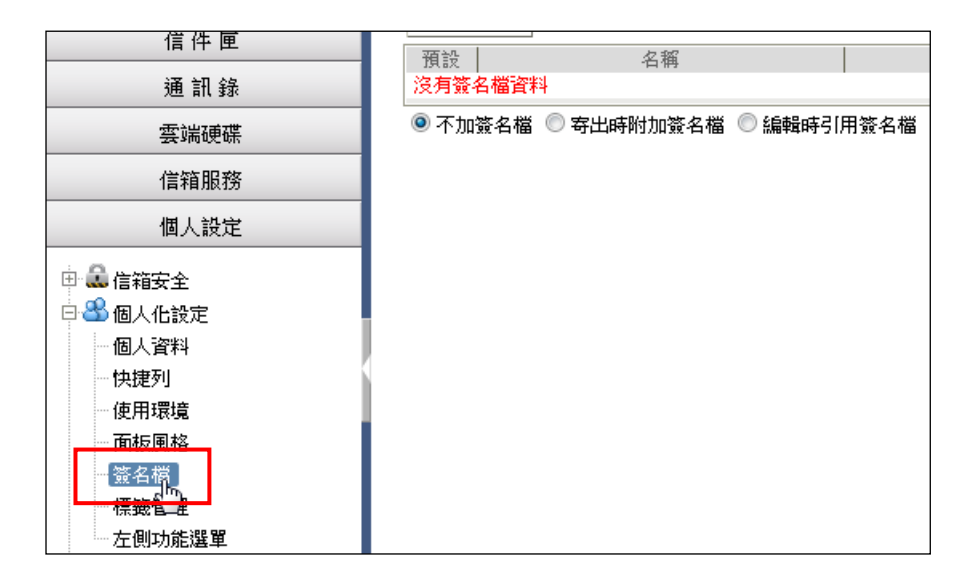

(2) 在簽名檔的頁面中,點選〔新增簽名檔〕,開始編輯新的 簽名檔。

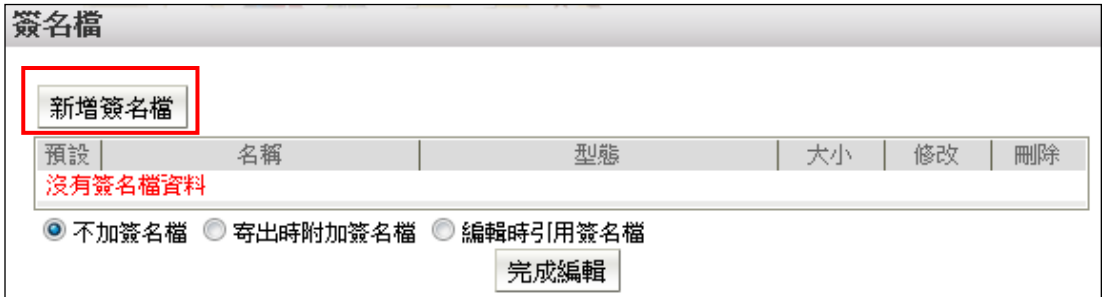

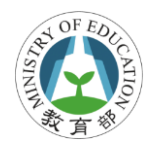

### **3.4.** 信件匣管理

#### 信件匣功能說明

收信匣

所有寄來的新信件與未經處理分類的舊信件都存在這裡。 當進入收件匣,系統會自動檢查是否有新信件。

● 虚擬信匣

為系統預設之信件匣,可依來信之時間與是否來自通訊 錄名單好友來信等條件,判斷備份至各屬性之信匣內。

- 送信匣 透過 Webmail 寄出的信會在這留下備份,但原信代轉的 信件不會在此留下記錄,原信代轉可至遞送記錄查詢。
- 草稿匣 可以儲存未編輯完的信件,留至下一次開啟再進行編 輯。

■ 回收筒 所有遭刪除的信件都會存在這裡。當信箱剩餘空間少於 2%,系統會自動清除回收筒內的信件,以空出更多空間, 讓收信可以正常。

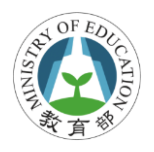

#### 信件匣數字代表的意義

- 紅色字體。例:收信匣(5/81),前面的數字 5 代表新信數, 而後面的數字 81 代表該信匣的信件總數。
- 黑色字體。例:收信匣(86),代表該信匣無任何新信,而 該數值即代表該信匣的信件總數。

#### 新增自訂信件匣

直接於欲新增的主信件匣下,按下滑鼠右鍵,於右鍵選單中 選取「新增」,即可快速進入新增子信件匣的頁面。

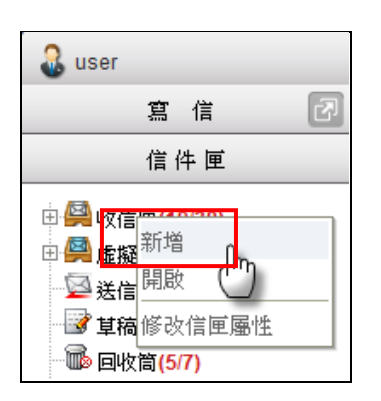

### **3.5.** 如何設定接收外部郵件

欲收取外部郵件時 (如 Gmail)收至校園電子雲端郵件統一管 理,請先設定外部郵件的伺服器相關資訊,如您的外部郵件 伺服器上的帳號名稱與密碼等。

- 15 - **Openfind Information Technology, Inc.**

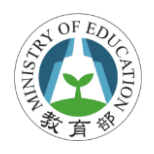

### 新增外部郵件帳號

1. 於左側功能選單的「信箱服務」中,點選「外部信件」 進入外部信件的頁面。

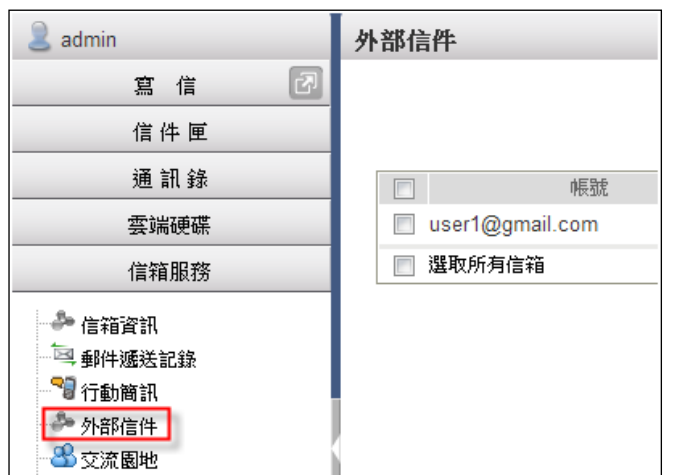

2. 在外部信件的頁面中,點選右上角的〔新增〕按鈕。

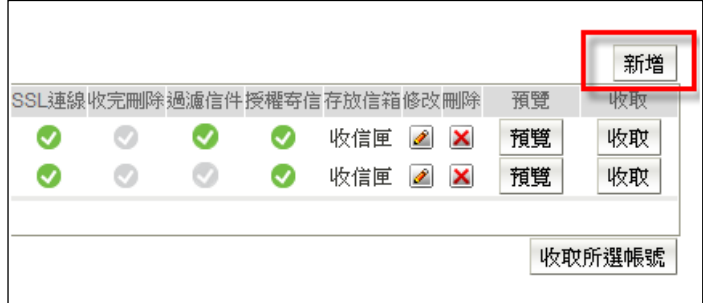

3. 在新增郵件伺服器的頁面中,輸入欲加入的郵件伺服器 資料,輸入完畢後,點選〔確定〕完成新增的動作。

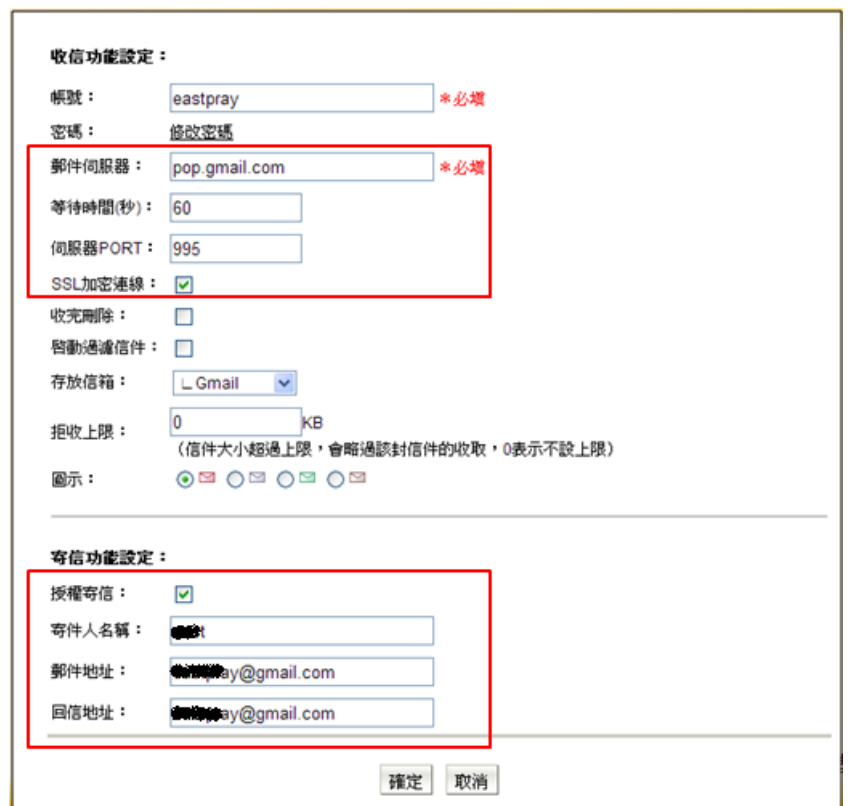

### **3.6.** 通訊錄管理

#### 新增聯絡人

 $OFEF$ 

- 1. 於左側功能選單的「通訊錄」中,點選「通訊錄」進入 通訊錄的頁面。
- 2. 欲新增單筆聯絡人資料,於功能列中開啟〔新增〕的下 拉選單,並選取「聯絡人」進入新增聯絡人的頁面。

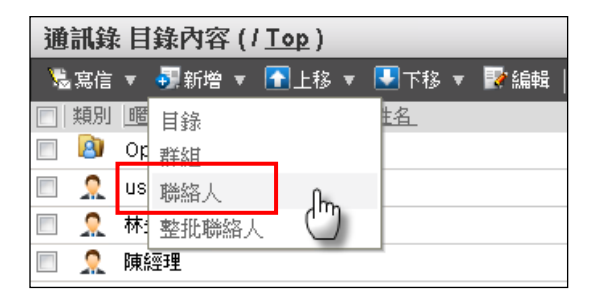

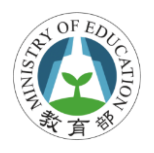

#### 修改聯絡人

- 1. 於左側功能選單的「通訊錄」中,點選「通訊錄」進入 通訊錄的頁面。
- 2. 勾選欲修改的聯絡人,再於功能列中點選〔編輯〕,進入 修改聯絡人頁面。

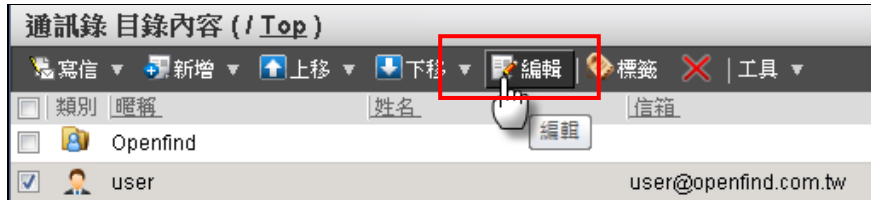

3. 修改聯絡人資料後,點選 〔確定〕,即完成修改聯絡人 資料的動作。

#### 新增群組

- 1. 於左側功能選單的「通訊錄」中,點選「通訊錄」進入 通訊錄的頁面。
- 2. 於功能列中開啟〔新增〕的下拉選單,並選取「群組」 進入新增群組的頁面。

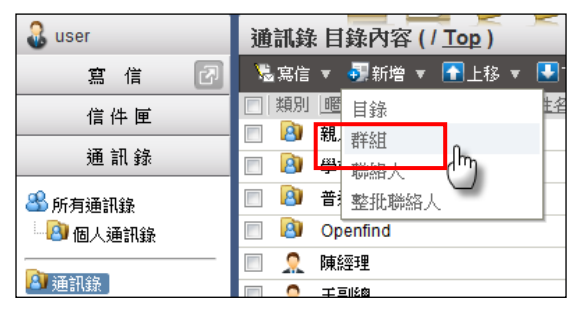

3. 輸入新群組的名稱,點選〔確定〕,完成新增群組的動作。

- 18 - **Openfind Information Technology, Inc.**

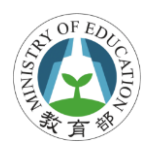

#### 新增/修改群組中的資料

- 1. 於左側功能選單的「通訊錄」中,點選「通訊錄」進入 通訊錄的頁面。
- 2. 點選欲修改內容資料的群組名稱,進入該群組內容頁 面。
- 3. 新增群組中的收件人:利用功能列中的〔新增〕下拉選 單,選取「收件人」或「整批收件人」。
- 4. 刪除群組中的收件人:請勾選收件人後,點選功能列中 的「×」。

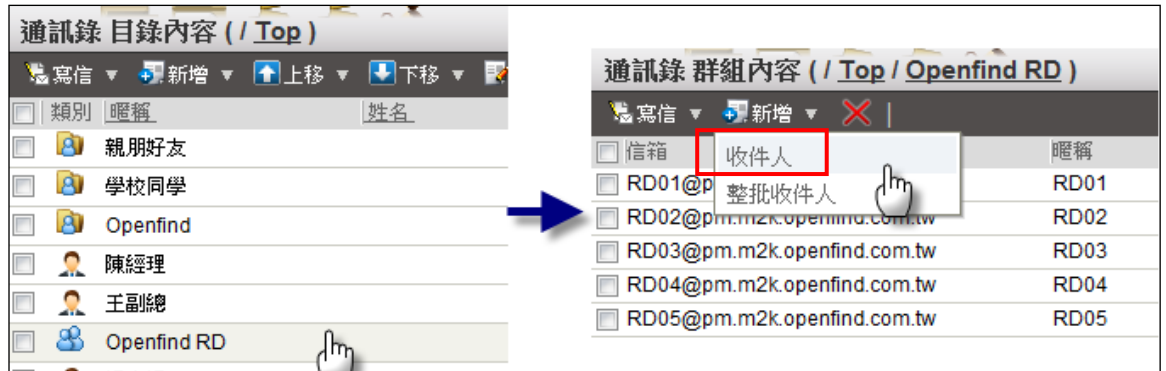

#### 移動聯絡人至指定群組

欲移動目錄中的聯絡人至群組,請勾選欲移動的聯絡人,再 直接拖曳該聯絡人至左側功能選單中到指定群組之中。

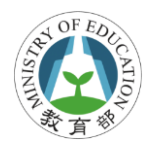

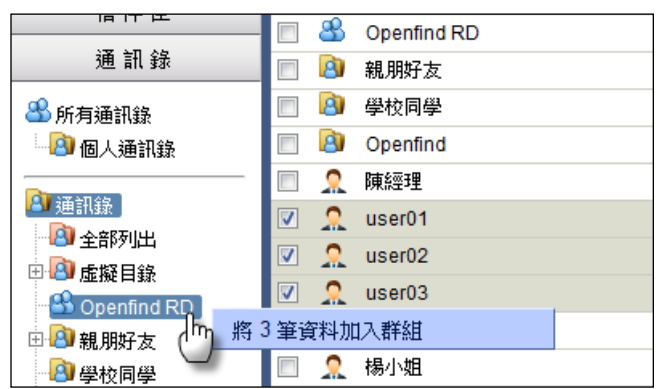

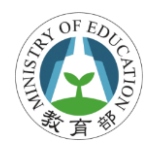

# <span id="page-22-0"></span>**4.**使用行事曆

### **4.1.** 開啟行事曆

在上方的快捷列,點選〔行事曆〕,即可進入行事曆主畫面。

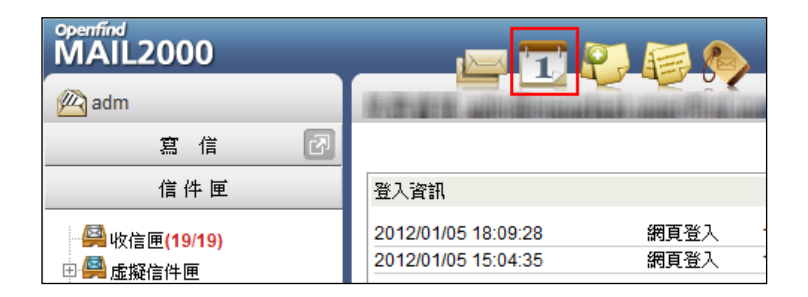

### **4.2.** 新增活動事件

- 1. 在行事曆的頁面中,於行事曆瀏覽區的任一日期或時段 上直接點擊,便可進入新增事件頁面。
- 2. 在新增事件的頁面中,設定「事件內容」、「與會者」、「週 期」以及「其他」等相關設定。

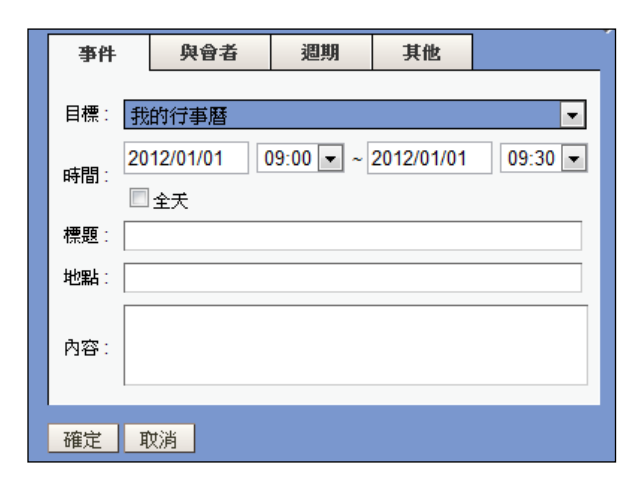

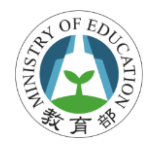

### **4.3.** 發送行事曆邀請

#### 新增會議邀請

1. 若您希望發送行事曆邀請通知給與會者,請在建立事件 時,新增與會者/列席者,並勾選下方的「傳送邀請」, 就會將行事曆邀請寄送至與會者/列席者信箱中,未來 行事曆內容異動,需要重新發送通知,也請勾選此項目。

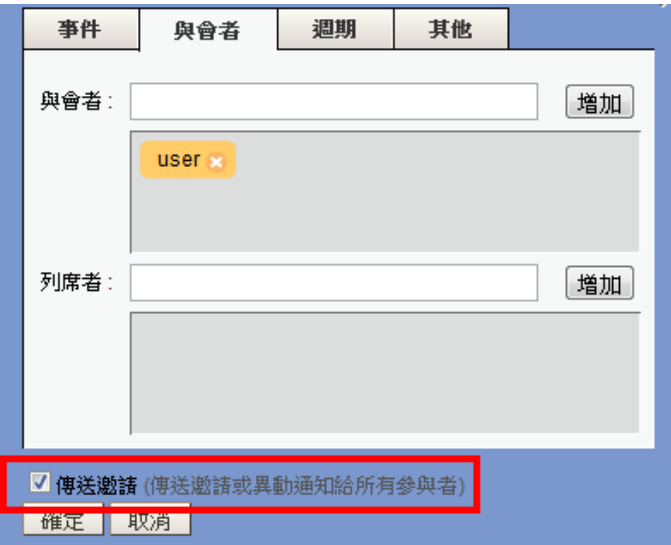

- 2. 使用者收到的行事曆邀請內容如下所示
- 「日期、邀請人、與會者、列席者、地點、內容」,都將 依照邀請人所設定的資訊顯示。
- 點選「加入行事曆」或「是,且加入我的行事曆」即可 將這筆事件加入個人行事曆之中。

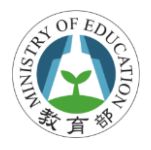

點選前往狀態「是/是,且加入我的行事曆/也許/否」, 可讓邀請人明白您參與會議的意願,邀請者要檢視會議

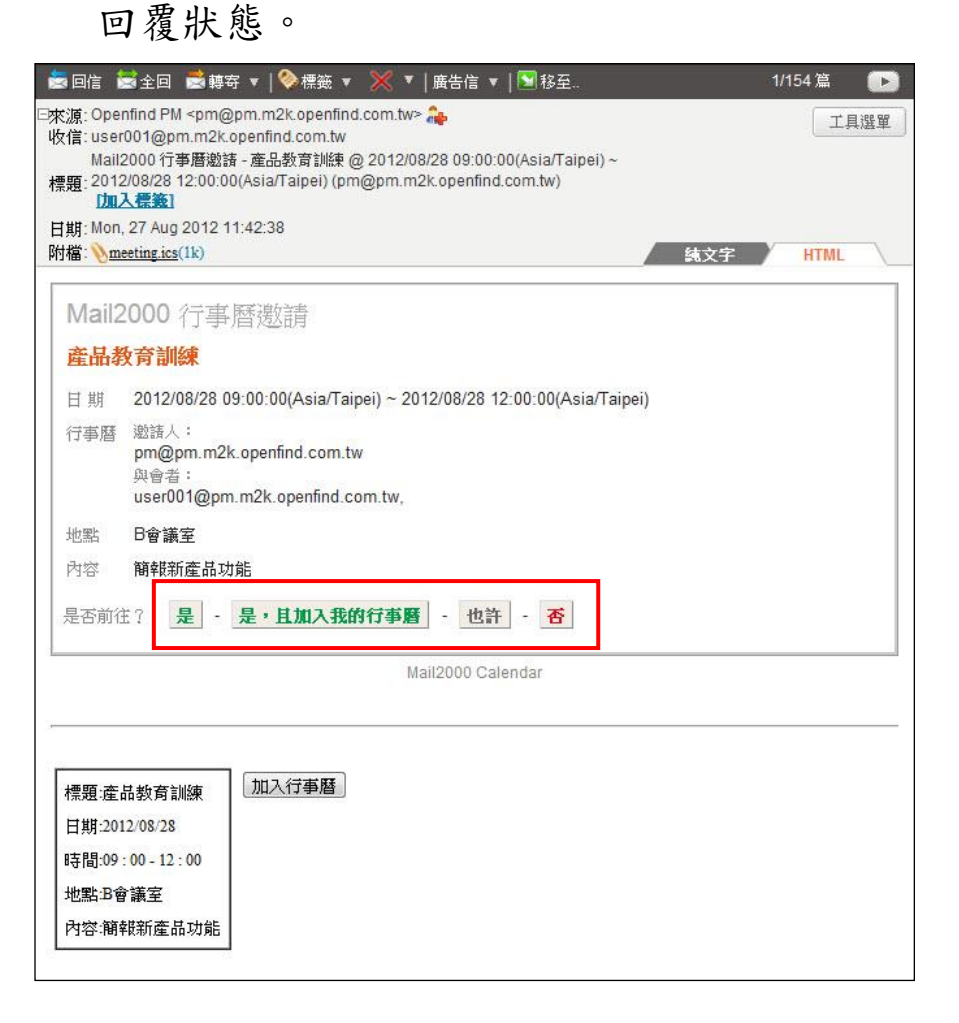

### 檢視會議回覆狀態

若您所發送的行事曆事件,有邀請與會者/列席者,透過 Openfind 會議回覆狀態檢視,就可以方便的查看所有人的回 覆結果,操作方式請參考以下說明:

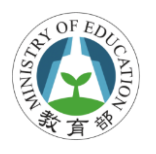

1. 在行事曆的頁面中,點擊行事曆功能列中的〔回覆狀態〕, 便可進入會議回覆狀態頁面。

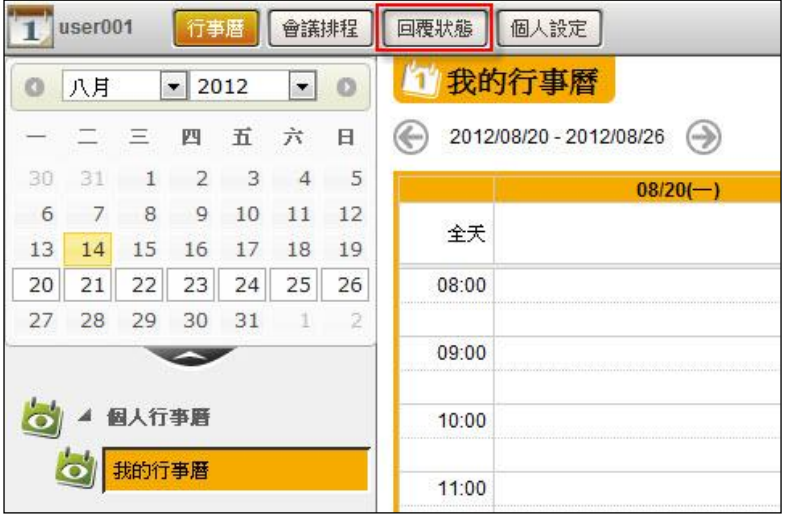

2. 在會議回覆狀態頁面中,可以看到各個會議的與會者回 覆狀態統計,在回覆狀態統計上點擊,可以進一步看到 個別與會者的回覆情況。

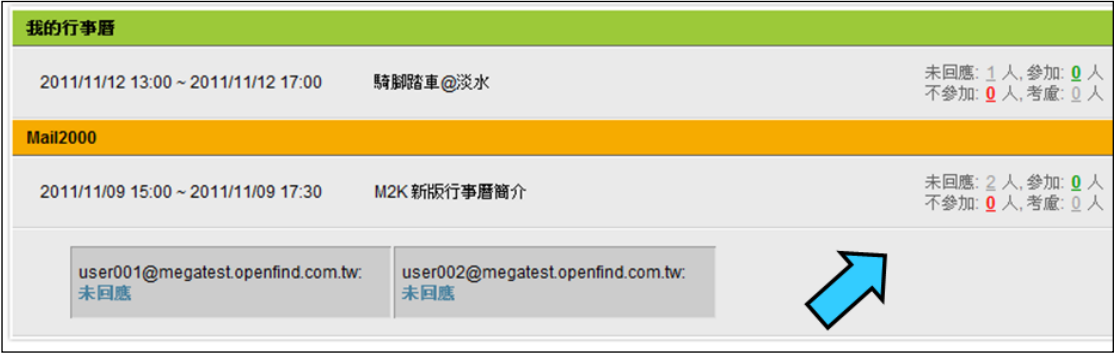

- 24 - **Openfind Information Technology, Inc.**

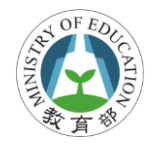

# <span id="page-26-0"></span>**5.**手機或其它裝置收發電子郵件

校園雲端電子郵件提供除了 Webmail 外可透過手機,用戶端 收信程式 (如Outlook)等收發信,但相關認證方式不太相同, 參考如下說明:

### **5.1.** 不同裝置認證方式說明

校園雲端郵件系統主要有 2 種認證方式,如下說明:

● 透過 Webmail 方式:使用 OpenID 帳號 + OpenID 密碼

● 非使用 Wemail 方式:使用電子郵件帳號 + 第二密碼

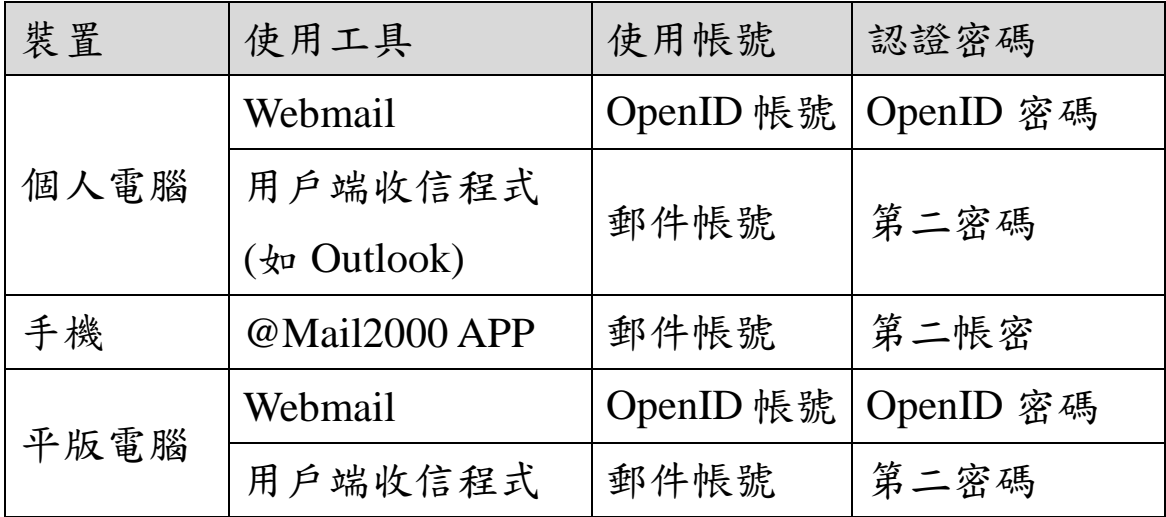

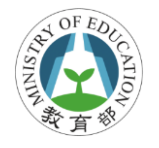

### **5.2.** 設定第二密碼

#### 必須自行設定第二密碼

若不使用 Webmail 方式至校園雲端郵件收發信件,則必須設 定第二密碼,系統預設未幫每個人設定第二密碼,也就是若 希望使用手機等方式收發信件,必須自行設定第二密碼。

#### 第二密碼功能說明

第二密碼可提供給手機、用戶端收發信程式等,透過 @Mail2000 APP, POP3, IMAP4, SMTP 等非 Webmail 管道登 入方式收發信件,認證方式必須使用校園雲端郵件帳號登入, 並配合第二密碼認證 (請勿與 OpenID帳號/密碼混淆)方可正 確登入使用郵件系統。

#### 第二密碼設定

- 1. 必須先使用 Webmail 方式,並使用 OpenID 帳密登入校園 雲端郵件。
- 2. 在 Webmail 環境中,點選「個人設定」類別,打開個人 設定功能表。
- 3. 點選「信箱安全」,展開信件安全功能表。
- 4. 點選「第二密碼設定」功能。
- 5. 設定「新第二密碼」及「確認第二密碼」。 (二者內容必 須相同)

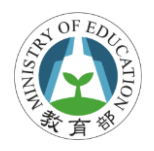

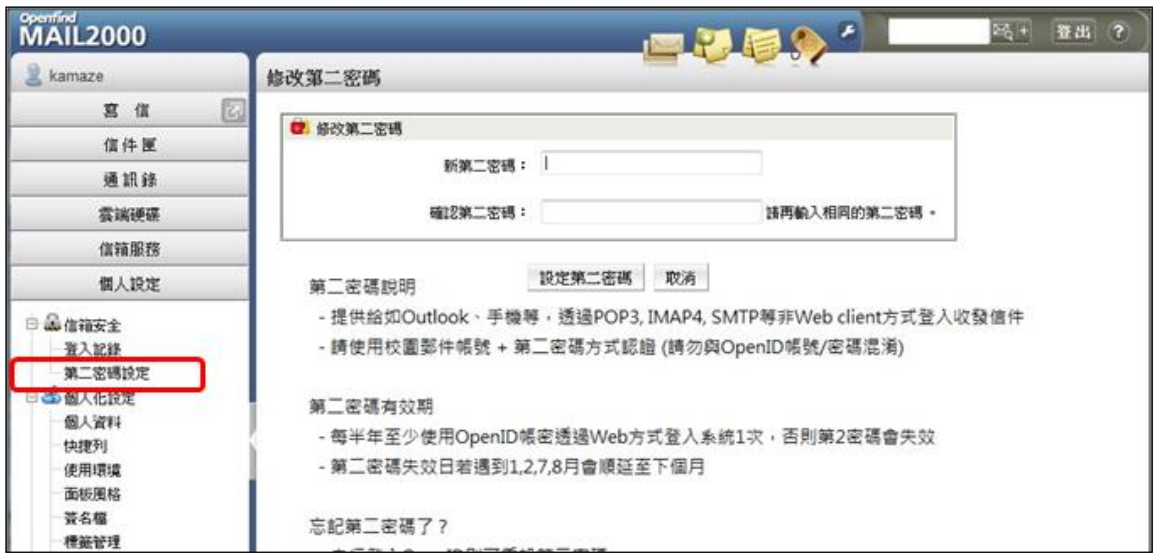

### 第二密碼有效期

因為安全性及郵件系統功能考量,系統在每半年都會檢查第 二密碼機制,確認使用者在每半年期間至少必須使用 OpenID 帳號透過 Web 方式登入系統 1 次,否則第二密碼會失效。另 外,因為配合學制關係,第二密碼失效日若遇到 1,2,7,8 月會 順延至下個月。

### **5.3.** 忘記第二密碼作法

忘記第二密碼並不影響使用 Webmail 方式登入郵件系統,不 過,可能無法使用手機或用戶端程式收發信件。當忘記第二 密碼時,建議作法如下:

● 自行使用 OpenID 帳密登入 Webmail 重設第二密碼。 求助學校管理者或縣市網管理者重設第二密碼。

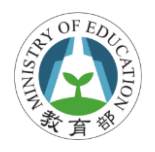

### **5.4.** 手機收發電子郵件

校園郵件系統提供透過下載 APP 至手機方式收發信件,在下 載 APP 後設定檔收發信的帳密需使用申請的郵件帳號及第 二密碼。

### **5.5.** 安裝**@Mail2000 APP**

● iOS: iOS 使用者請連線至 [App Store](http://itunes.apple.com/tw/app/mail2000/id509471262?mt=8) 下載,或直接掃 描下方 QR 碼 。

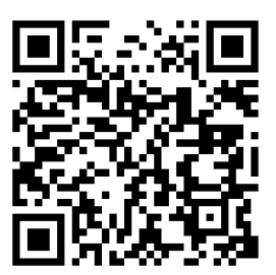

● Android : Android 使用者連線 [Google Play](https://play.google.com/store/apps/details?id=com.openfind.m2k.notifier&hl=zh_TW) 下載或掃描 下方 QR 碼。

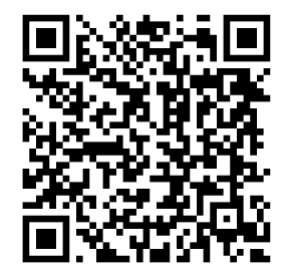

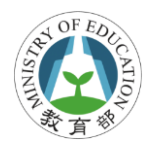

# **5.6.** 設定**@Mail2000 APP**

安裝完成後,點選手機桌面中的 Mail2000 應用程式圖示, 設定登入資訊:

#### **iOS**

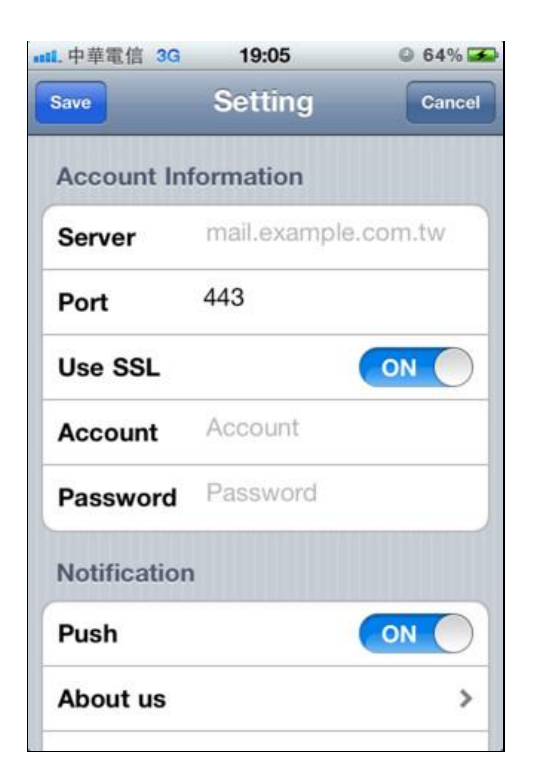

- 帳號資訊
	- 伺服器(Server): 請輸入 mail.edu.tw。
	- 連接埠(Port):設定郵件系統指定的連接埠,預設為 80,加密連線預設則為 443。(註,目前請設定為 80, 關閉「Use SSL」將來會改為連線加密,到時請開啟 「Use SSL」更改為 443)
- 加密(Use SSL):伺服器是否使用加密連線。
- 帳號(Account):請輸入您郵件完整帳號,例如 userid@mail.edu.tw。
- 密碼(Password):請輸入您第二密碼。
- 通知(Push)
	- 推播:設定是否啟用新信通知,啟用後,當您的帳號 收到信件後,系統會直接推播通知到手機上,顯示新 信數量在 @Mail2000 的圖示上。

### **Android**

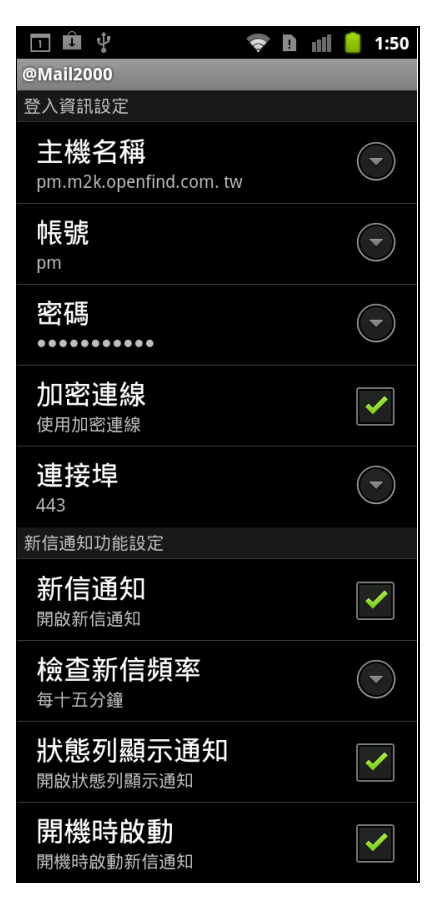

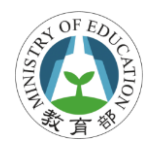

帳號資訊

- 主機名稱:請輸入 mail.edu.tw。
- 帳號:請輸入您郵件完整帳號,例如 userid@mail.edu.tw。
- 密碼:請輸入您第二密碼。
- 加密連線:依您郵件系統的環境設定是否需加密連線。 (註,目前不需開啟,將來會改為連線加密,到時開啟 加密連線)
- 連接埠:設定郵件系統指定的連接埠,預設為80,加 密連線預設則為 443。(註,目前請設定為80,將來 會改為連線加密,到時請更改為 443)
- 新信通知:設定是否啟用新信通知,啟用後,當您的 帳號收到信件後,系統會依照檢查新信的頻率,直接 推播通知到手機上,顯示新信數量在 @Mail2000 的 圖示上。
- 檢杳新信頻率:設定新信檢杳的頻率,可選擇「每分 鐘」、「每五分鐘」、「每十五分鐘」、「每三十分鐘」或 「每小時」。
- 狀態列顯示通知:在 Android 系統最上方的狀態列顯 示新信通知。

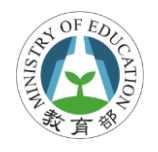

# <span id="page-33-0"></span>**6.**管理者功能

# **6.1.** 校園雲端電子郵件管理架構

### 校園雲端郵件角色說明

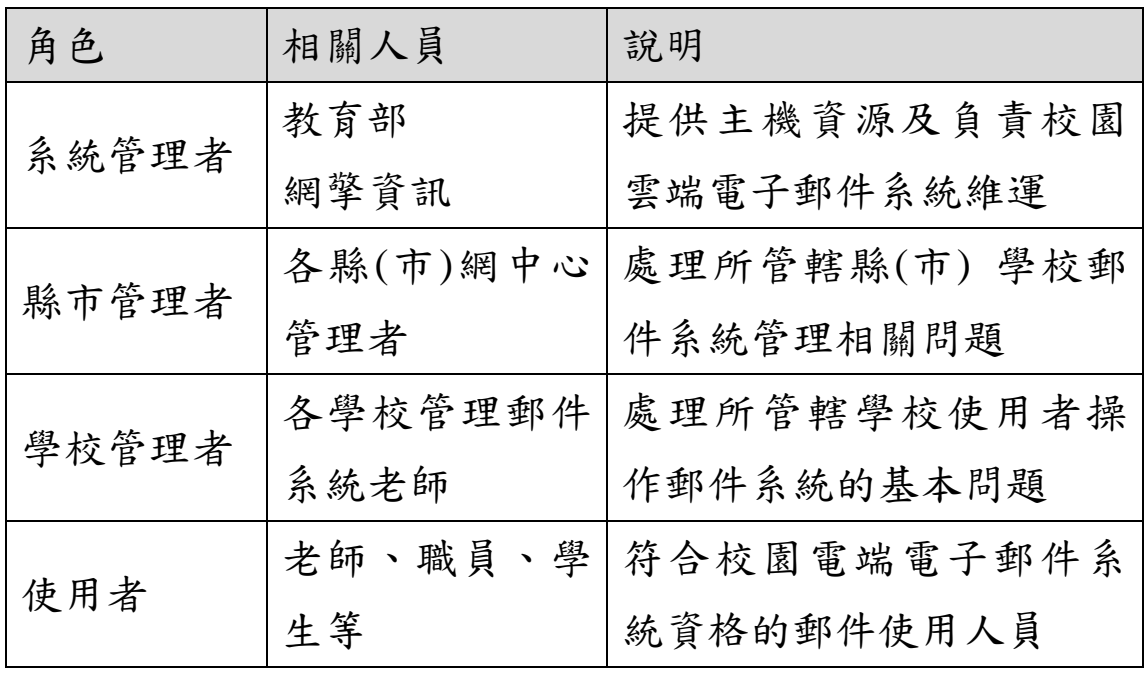

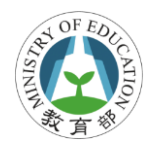

### 管理階層架構圖

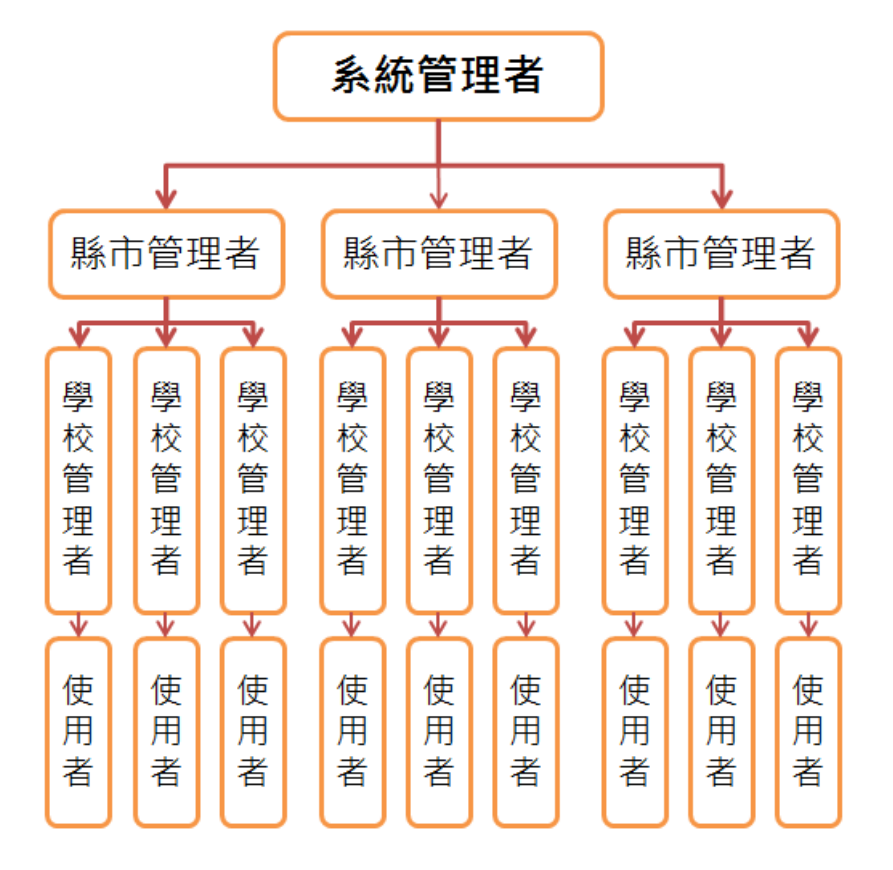

# **6.2.** 管理者功能

### 進入管理者介面

在登入郵件系統時,系統會自行判斷使用者的身份,並給予 相對的角色權限,若為管理者身份,則在畫面右上方會出現 管理者按鈕,點選後可直接進入系統管理介面。

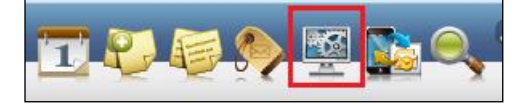

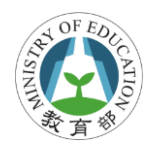

### 列出可管轄的使用者帳號列表

管理者可以看到所管轄的使用者相關資訊,如收發信記錄、 已使用空間等資訊,點選「帳號」頁籤,在使用者帳號功能 表的「帳號列表」會將列出所有管轄的使用者。

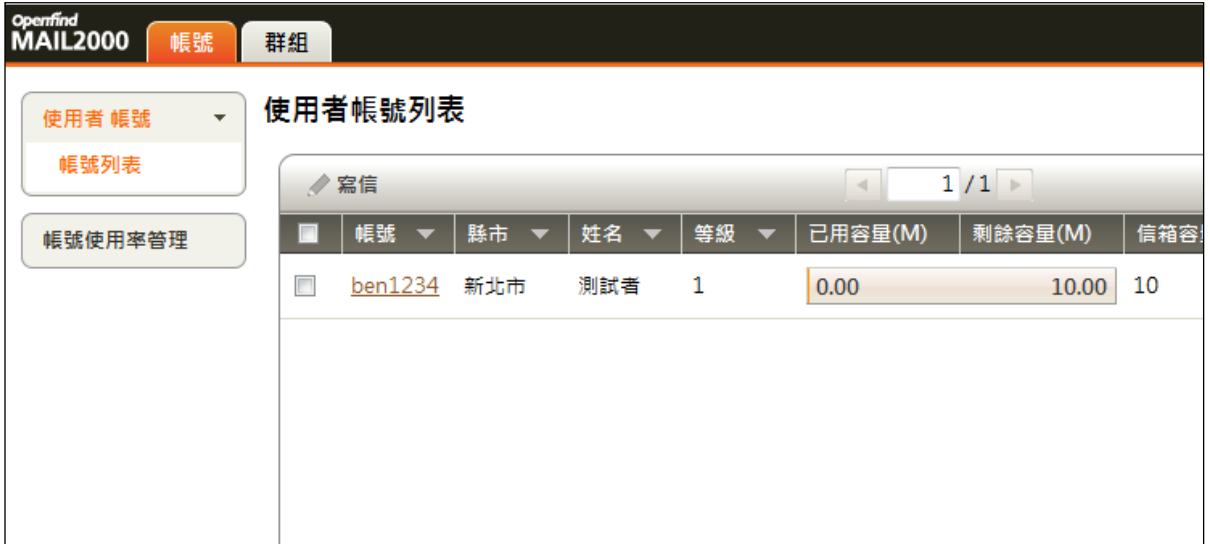

### 查閱詳細使用者資料

管理者點選指定帳號後,會出現詳細使用者資料,在「詳細 資料」頁籤檢閱相關帳號資訊,如所屬群組、郵件空間等等。

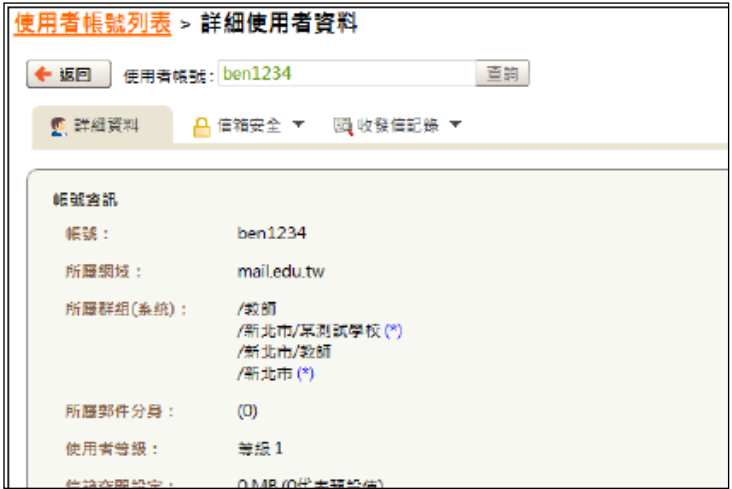

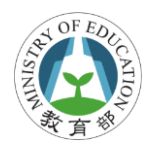

#### 幫使用者重設第二密碼

使用者忘記密碼,管理者可透過管理介面重設,點選指定使 用者帳號後,進入使用者帳號列表,點選「信箱安全」頁籤, 選擇「修改密碼」指令,則可直接在此重設使用者第二密碼。

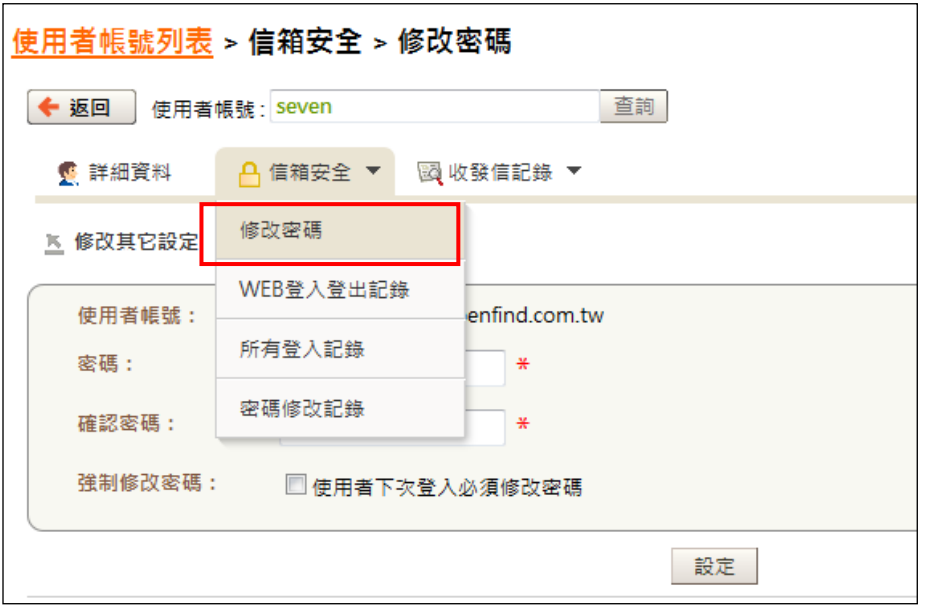

#### 查看使用者收發記錄

當使用者反應信件未收到或寄送時,管理者可透過管理介面 查閱相關收發信記錄,確認郵件的寄送或送達狀況。在點選 指定使用者帳號及使用者帳號列表,點選「收發信記 錄 | 頁籤, 選擇「收信記錄」或「送信記錄 | 等, 則可查閱 相關時間內使用者的收發信等記錄。

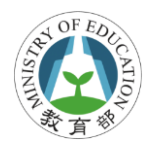

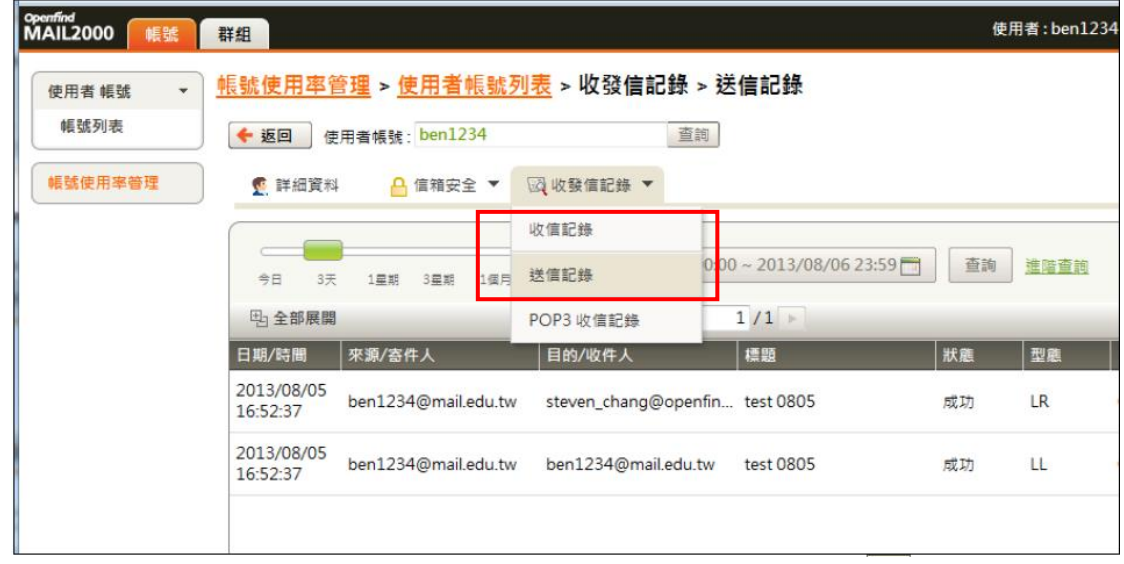

# **6.3.** 群發功能

#### 功能說明

校園雲端郵件提供群發功能,在擁有發送群組帳號者,可寄 送給指定群組人員,如指定縣市校長、某學校老師等等。

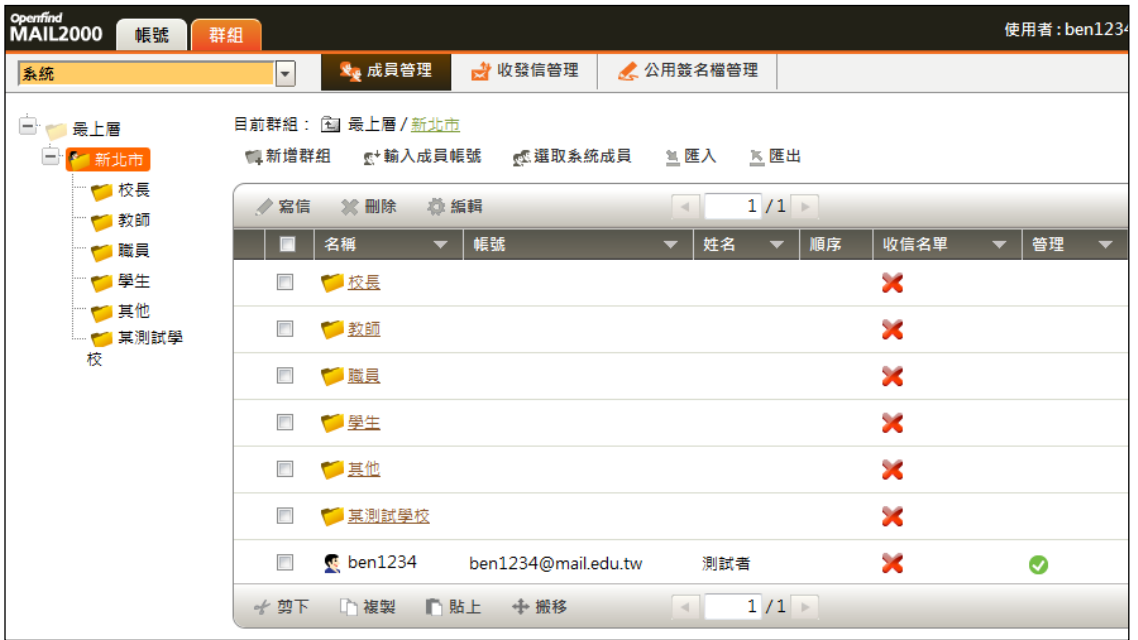

- 36 - **Openfind Information Technology, Inc.**

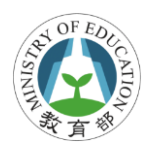

#### 群發權限管控說明

- 預設任何使用者,包含管理者都無法發送群組帳號,除 非經過申請,管理審核通過後,將欲發送者加入可發送 權限,始可開始寄送。
- 全國類群組帳號發送權限由系統管理者 (教育部) 控管, 若有需要發送者,需向教育部申請。如全國校長、全國 老師等群組帳號。
- 縣市類群組帳號發送權限由各縣市管理者控管,若有需 要發送者,需向所管轄縣市管理者申請。如新北校長、 高雄中正國小等群組帳號。

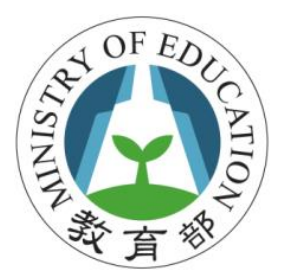

# 校園雲端電子郵件網址:http://mail.edu.tw

- 客服信箱: edu@openfind.com cloudmail@mail.moe.gov.tw
- 承辦單位: Openfind. software Engineered for Growth

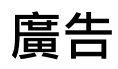

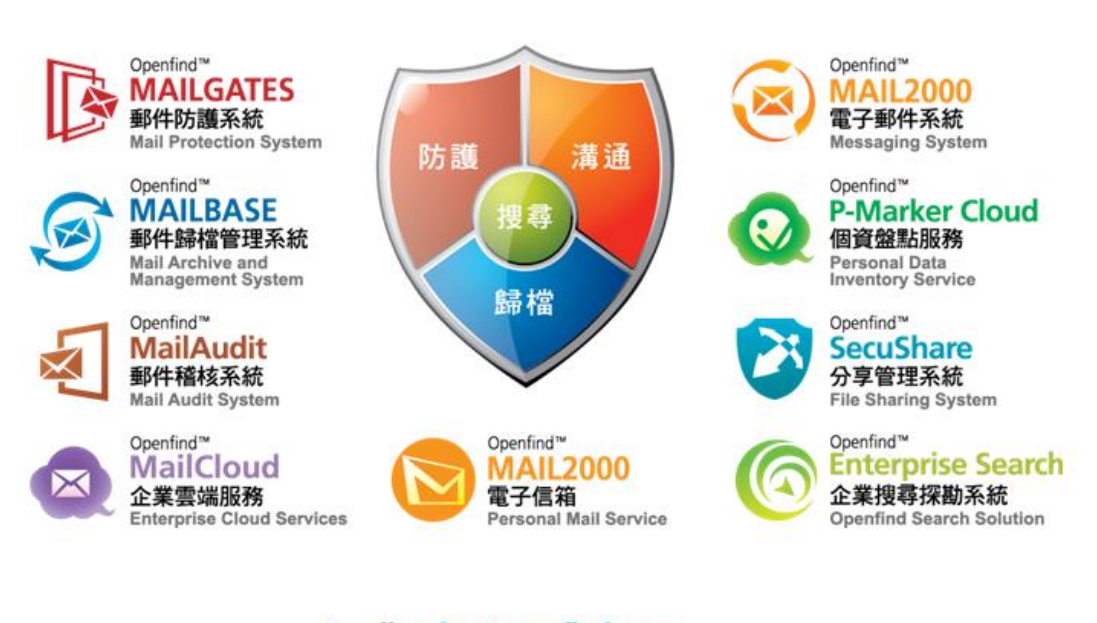

Email: sales@openfind.com URL: www.openfind.com

 $\ddot{\cdot}$ 

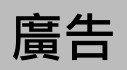

**Openfind Information Technology, Inc.**

# 網站個資檢測 啟動個資防護第一道防線

臺灣個人資料保護法上路已逾一年,仍有許多機關單位不知該如何 應對。過去曾發生過大陸知名搜尋網站可直接查詢到數百筆臺灣國 中、小學教師的詳細個資,也曾有學校將輔導學生的敏感資料,直 接暴露在輔導室網站上。其實,若能事先找到網站內機敏個資所在、 預先防範,這些重大個資外洩事件是可以避免的!

- ✔ Openfind 內容搜索技術,提供客戶檢測指定網址及其下網頁
- ✔ 提供機敏資料檢測 (Pattern Search) 功能,可檢測是否含有身 分證字號、手機號碼等機敏資料
- 本服務可查詢各類結構化、半結構化、非結構化的異質資料, 讓客戶輕鬆完成資訊控管,定位網站所含有之個人資料

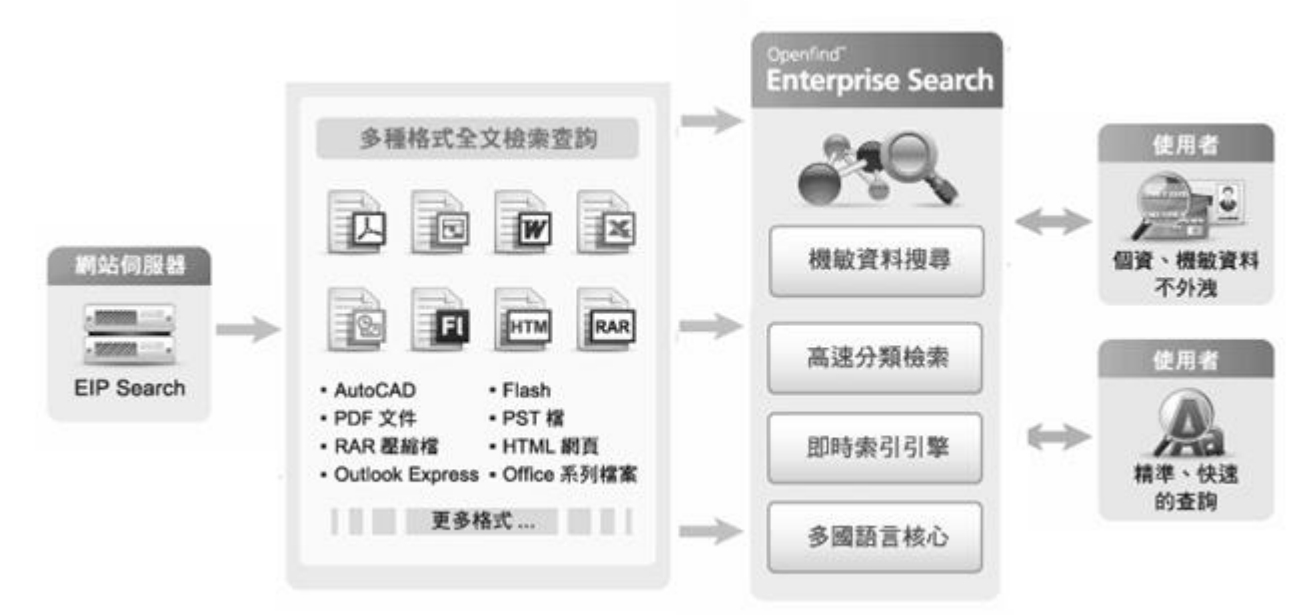

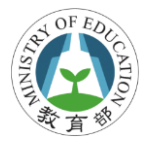

### 本服務無需安裝,指定網址後即可掃描!中小學可享特別優惠! 歡迎洽詢網擎資訊業務:**(02)25532000** 分機 **888**

若需掃描個人電腦中的個資,請參考 **P-Marker Cloud** 個資盤點服務 **http://www.p-marker.com.tw email: p-marker@openfind.com.tw**